A quick guide to using 'Google Classroom'

To access Google classroom, log in to your Hwb account then select 'Google for Education'.

You may be prompted to log in again, if so then use the exact same log in as Hwb [\(\\_\\_\\_\\_@hwbcymru.net\)](mailto:____@hwbcymru.net)

*Note for iPad users: you may need to install the Google Classroom app as well as any additional apps you are using including such as 'Docs', 'Slides' and Sheets'.*

Once you have logged in select your class by clicking on the name:

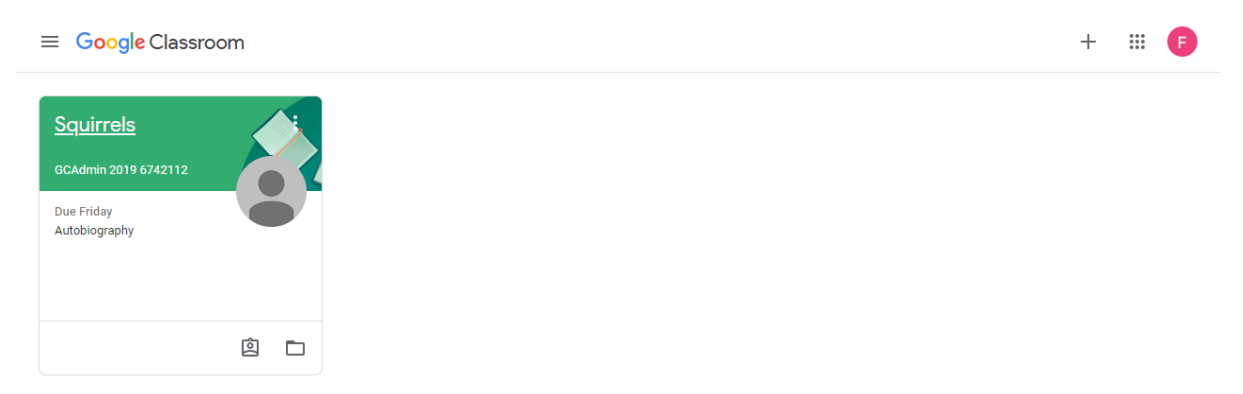

This will take you to your class 'stream' where you can see all recent updates.

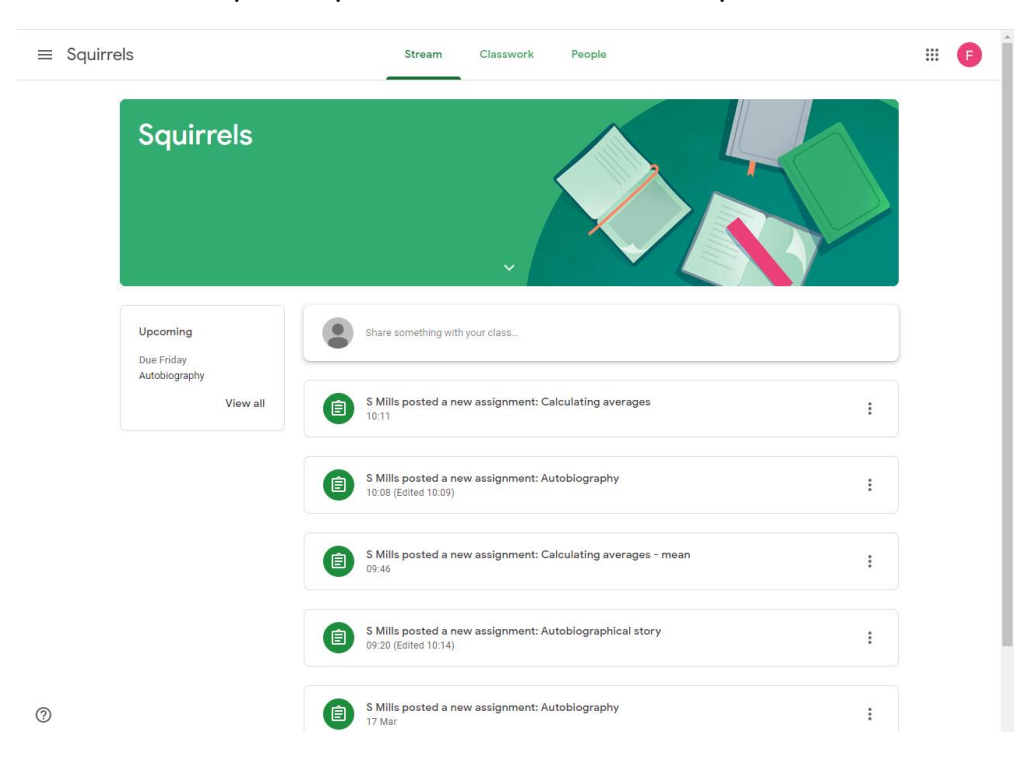

 $\equiv$  Squirrels Stream Classwork People  $\mathbb{H}$  G **Q** View your work Google Calendar D Class Drive folder Autobiography No due date All topics Maths Check in No due date English **Maths**  $\pm$ Calculating averages No due date Calculating averages - mean No due date English  $\mathbf{r}$ Autobiographical story No due date Autobiography Due 20 Mar

To find set work, click on 'Classwork'.

Clicking on a link will provide more information about the task, as well as any additional resources. Please read any instructions carefully so that you understand what you need to do.

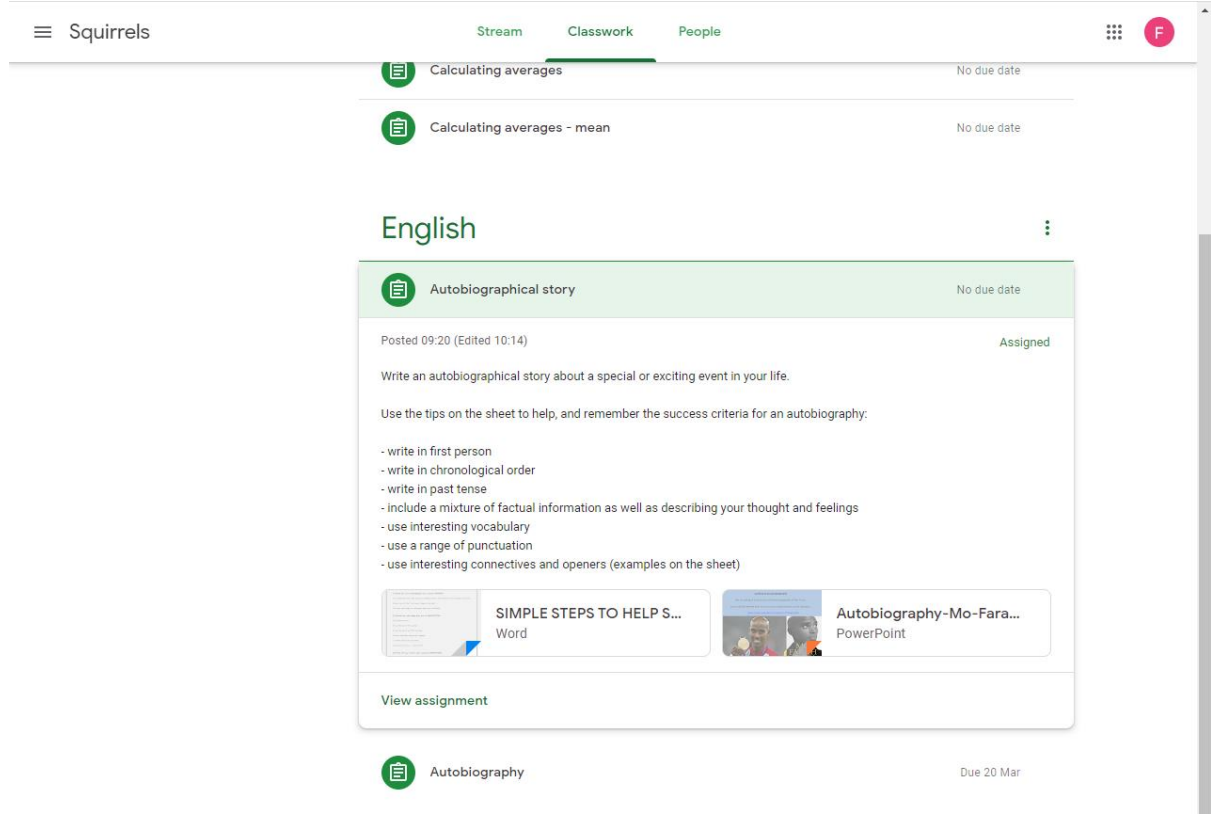

To complete the task, click on 'Add or create'.

Select the appropriate app to use (e.g. 'Docs') and complete the work.

If you have already completed the work you can upload it from your Google Drive or a folder on your computer.

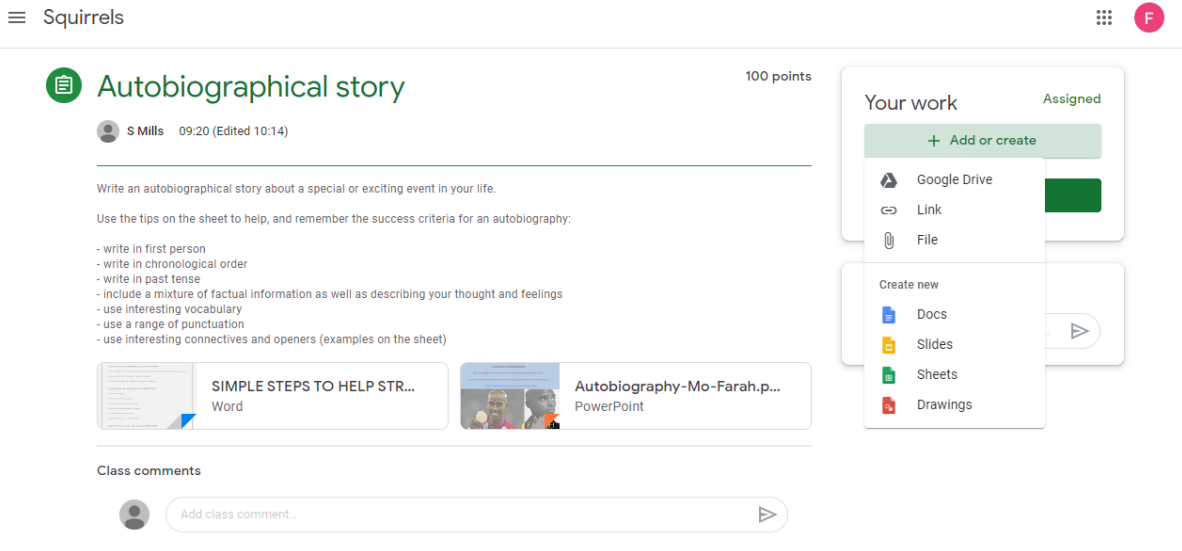

Once the file is completed, click 'Hand in' to send the task to your teacher.

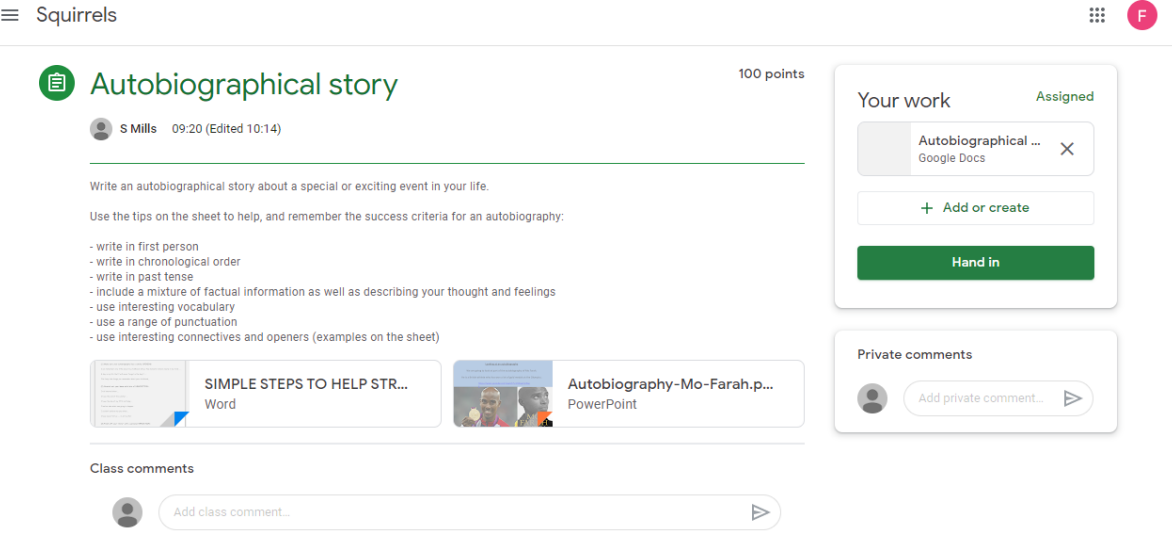